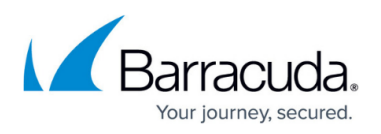

# **Connecting the Barracuda Web Application Firewall to a Centralized Management System**

#### <https://campus.barracuda.com/doc/73697404/>

You can connect your Barracuda Web Application Firewall(s) to a Barracuda centralized management system (Barracuda Cloud Control (BCC) or Barracuda WAF Control Center (WCC), and manage the connected devices from a single console.

- **Barracuda WAF Control Center (WCC)**: The Barracuda WAF Control Center is a comprehensive centralized management system that allows administrators to manage multiple Barracuda Web Application Firewalls with varying configurations from a single console. For more information, refer to th[e Barracuda WAF Control Center](http://campus.barracuda.com/doc/51191002/) documentation.
- **Barracuda Cloud Control (BCC)**: The Barracuda Cloud Control (BCC) is a comprehensive cloud-based service that enables administrators to monitor and configure multiple Barracuda Networks products from a single console. For more information, refer to the [Barracuda Cloud](http://campus.barracuda.com/doc/69960173/) [Control d](http://campus.barracuda.com/doc/69960173/)ocumentation.

#### **How to Connect the Barracuda Web Application Firewall to the Barracuda WAF Control Center**

The Barracuda WAF Control Center web interface allows you to view all connected devices, both as an aggregate view and as simple devices through a Proxy view. You can customize configuration templates and selectively apply those templates to connected devices. Templates are defined based on the configuration of a single connected device, and stored on the Barracuda WAF Control Center. From here, the template can be pushed to one or more devices selected by you.

You can configure the security policy settings and share it with the connected devices. For more information on sharing the configuration, see **Shared Configuration**. The Barracuda WAF Control Center provides role based administration feature to restrict access to system resources based on the roles assigned to users. A user can be assigned different permissions in different groups, along with a different permission assigned to the same user. In such cases, the Barracuda WAF Control Center chooses the maximum permission role assigned to the user and grants access to the selected devices i.e., the lower level user role will be overridden by the higher-level user role. For more information, refer to the [Barracuda WAF Control Center](http://campus.barracuda.com/doc/51191002/) documentation.

You can connect one or more Barracuda Web Application Firewalls to the Barracuda WAF Control Center by doing the following:

1. Log into the Barracuda WAF Control Center web interface as the Barracuda WAF Control Center Account Admin. To create an account admin, see **Step 2 – Create the Barracuda WAF Control Center Account Admin** in the [Getting Started](http://campus.barracuda.com/doc/54264459/) article.

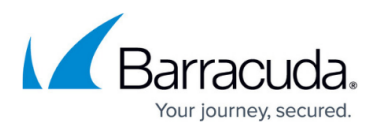

- 2. The **Dashboard** page displays a message indicating that no products are connected.
- 3. In the Barracuda WAF Control Center web interface, go to the **Connect Products** page, and copy **Validation Token**. Follow the steps mentioned in **Connecting Products to Barracuda Cloud Control on the Barracuda Barracuda WAF Control Center**.
- 4. In another browser window, log into the Barracuda Web Application Firewall you wish to connect to the Barracuda WAF Control Center as the administrator.
- 5. In the Barracuda Web Application Firewall web interface:
	- 1. Go to the **ADVANCED > Firmware Upgrade** page, check if you have the latest firmware installed. If not, download and install it before proceeding.
	- 2. Go to the **ADVANCED > Cloud Control** page:
		- 1. **Connected using**: Select **Barracuda Barracuda WAF Control Center**.
		- 2. **Connect Barracuda Cloud Control:** Set to **Yes**.
		- 3. **Username**: Enter the username of the account admin for your Barracuda WAF Control Center.
		- 4. **Password**: Enter the password associated with the username.
		- 5. **Barracuda Barracuda WAF Control Center**: Enter the IP address or hostname of the Barracuda WAF Control Center to which the Barracuda Web Application Firewall needs to be connected.
		- 6. **Validation Token**: Paste the **Validation Token** copied in step **3**.
		- 7. Click **Save**. Note that your product can connect with only one Barracuda WAF Control Center at a time.
- 6. In the Barracuda WAF Control Center web interface, refresh your browser page. The connected device should now display in the left pane.
- 7. By default, statistics are presented for that product. Click on the product link to configure using the web interface for that device.

### **How to Connect the Barracuda Web Application Firewall to the Barracuda Cloud Control**

The Barracuda Cloud Control enables administrators to manage, monitor and configure multiple Barracuda Web Application Firewalls at one time from one console. The same tabbed pages are available on Barracuda Cloud Control for managing all aspects of your Barracuda Web Application Firewall configuration that you see in each individual web interface, and you can create aggregated reports for multiple devices from the Barracuda Cloud Control console. For more information, refer to the [Barracuda Cloud Control d](http://campus.barracuda.com/doc/69960173/)ocumentation.

You can connect one or more Barracuda Web Application Firewalls to Barracuda Cloud Control by doing the following:

- 1. If you don't already have an account with Barracuda Networks, see [Create a Barracuda Cloud](http://campus.barracuda.com/doc/69960174/) [Control Account.](http://campus.barracuda.com/doc/69960174/)
- 2. Make a note of your username (email address) and password.
- 3. Log into your Barracuda Web Application Firewall as the administrator. From the **ADVANCED >**

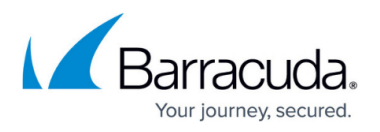

**Firmware Upgrade** page, check to make sure you have the latest firmware installed. If not, download and install it now.

- 4. From the **ADVANCED > Cloud Control** page, enter the Barracuda Networks username and password you created and click Yes to connect to Barracuda Cloud Control. Note that your Barracuda Web Application Firewall can connect with only one Barracuda Cloud Control account at a time.
- 5. Log into Barracuda Cloud Control with your username and password and you will see your Barracuda Web Application Firewall statistics displayed on the **BASIC > Dashboard** page. To access the web interface of your Barracuda Web Application Firewall, click on the link in the Products column in the **Appliance Control** Center pane on the left side of the page. Or you can click on the product name in the Product column of the Unit Health pane on the right side of the page.
- 6. Follow steps 3 and 4 to connect every subsequent Barracuda Web Application Firewall to Barracuda Cloud Control.

To disconnect your Barracuda Web Application Firewall from Barracuda Cloud Control:

- 1. Go to the **ADVANCED > Cloud Control** page in the Barracuda Web Application Firewall web interface.
- 2. In the Barracuda Cloud Control section, set **Connect to Barracuda Cloud Control** to **No** and click **Save**.

## Barracuda Web Application Firewall

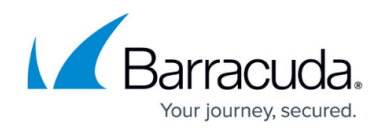

© Barracuda Networks Inc., 2020 The information contained within this document is confidential and proprietary to Barracuda Networks Inc. No portion of this document may be copied, distributed, publicized or used for other than internal documentary purposes without the written consent of an official representative of Barracuda Networks Inc. All specifications are subject to change without notice. Barracuda Networks Inc. assumes no responsibility for any inaccuracies in this document. Barracuda Networks Inc. reserves the right to change, modify, transfer, or otherwise revise this publication without notice.